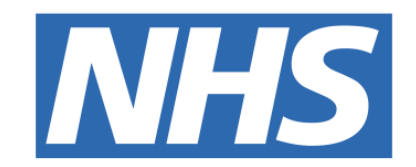

## **The Leeds Teaching Hospitals NHS Trust**

# pont

# **Procedure Note**

## USER GUIDE

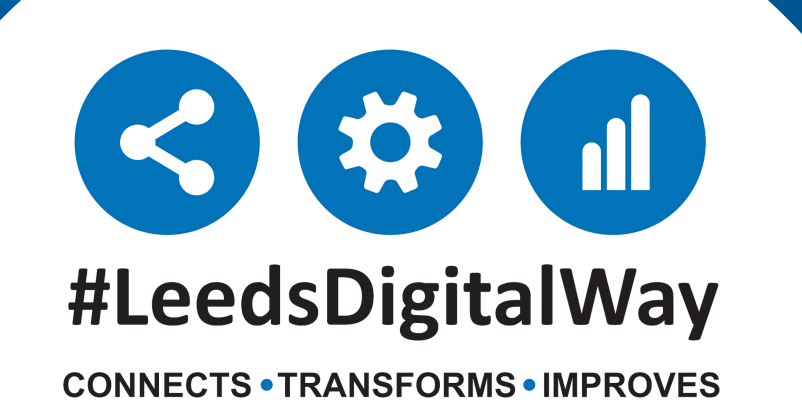

## **Contents**

**leedsth-tr.ImplementationTeam@nhs.net or 0113 206 0599**

### **For further information please contact:**

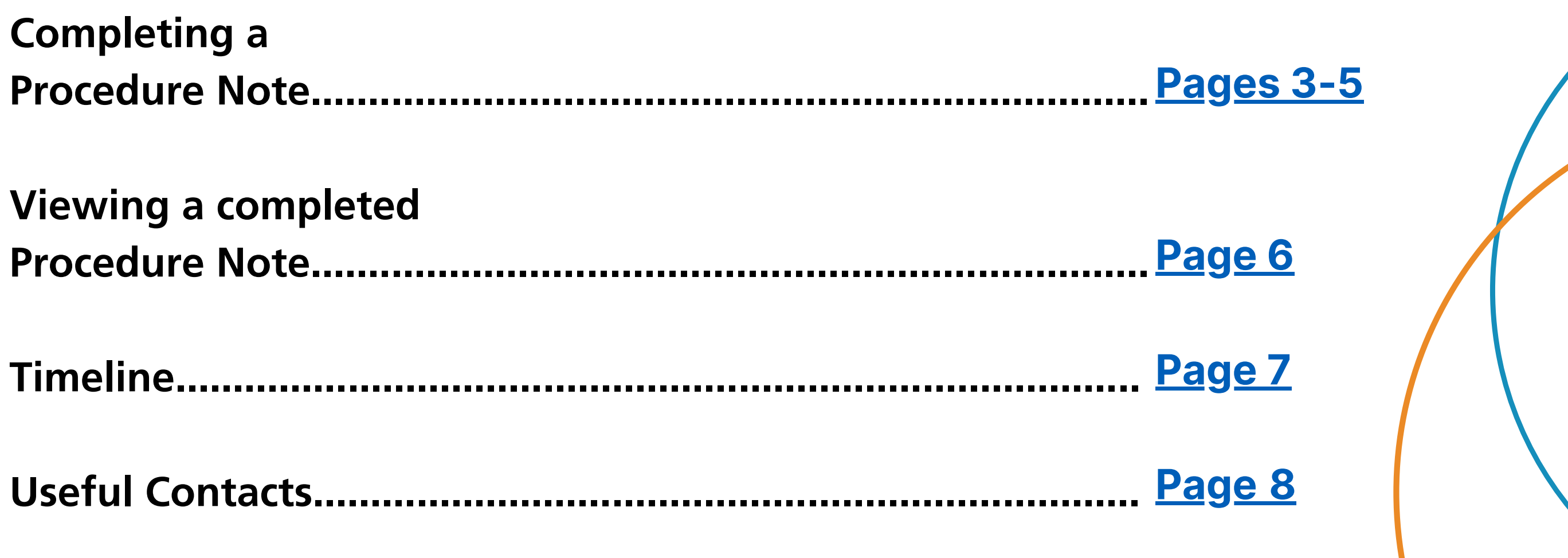

# <span id="page-2-0"></span>**Completing a Procedure Note**

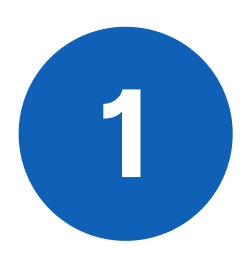

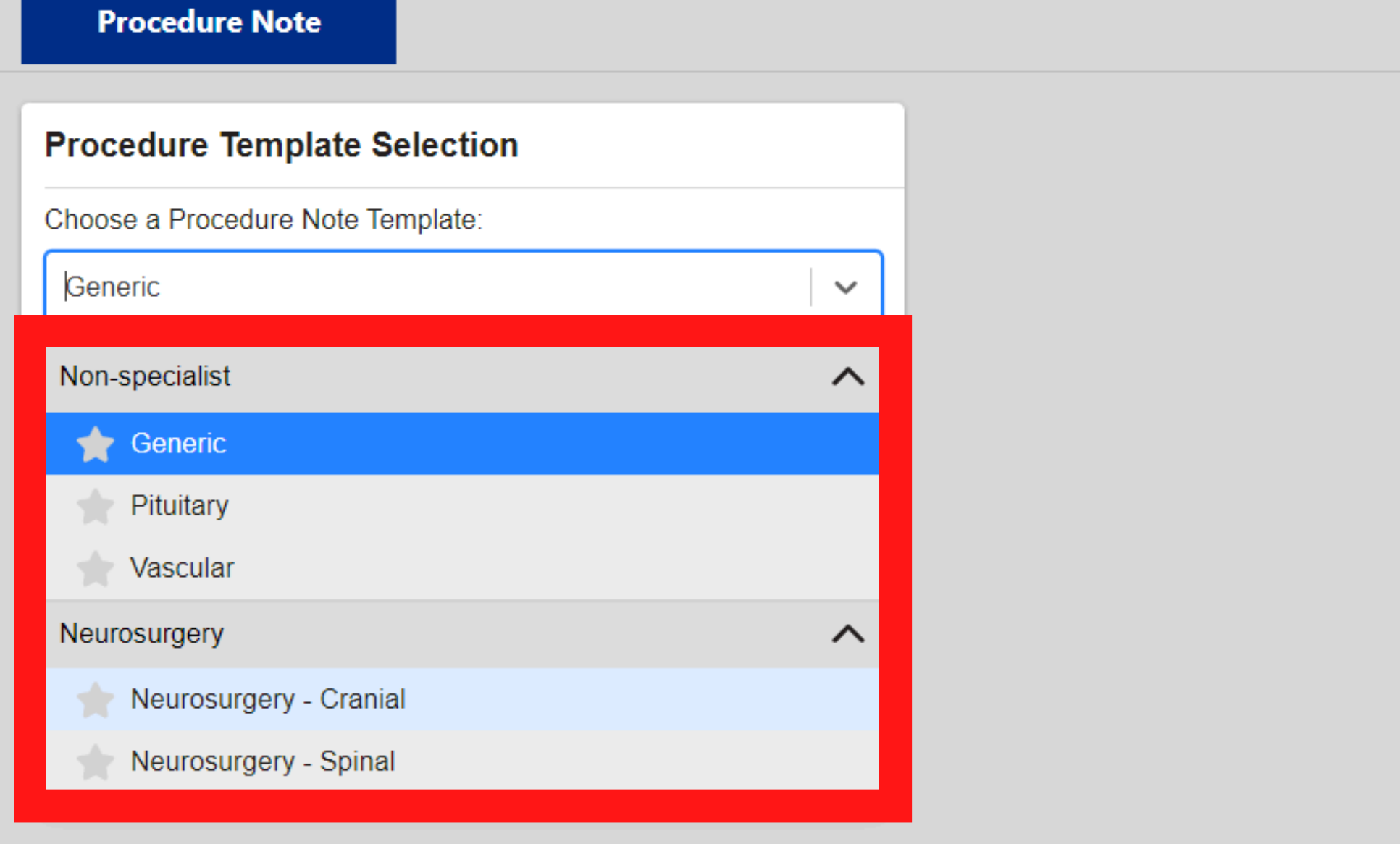

In the **Procedure Template Selection** drop down select the required **Procedure Note template.**

**leedsth-tr.ImplementationTeam@nhs.net or 0113 206 0599**

#### **For further information please contact:**

To complete one of the procedure note templates contained within the **Procedure Note Dashboard** go to **Add Clinical Document** via PPM+ Desktop or eForms via PPM+ Mobile and select **Procedure Note.**

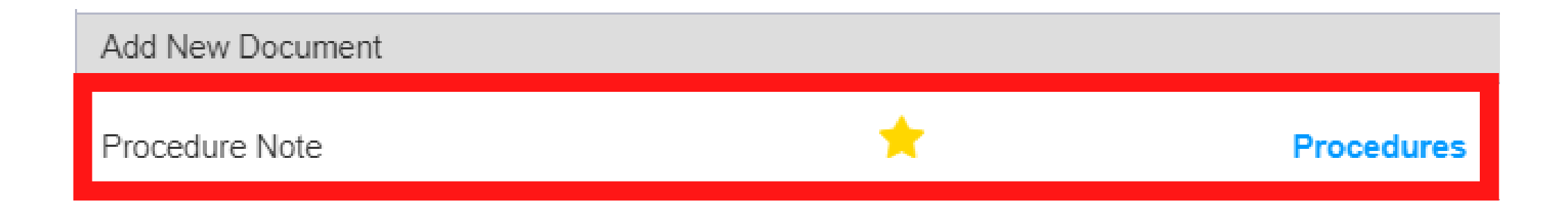

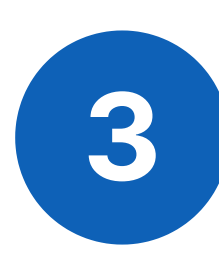

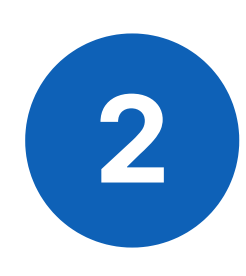

**4**

When you have selected the **Procedure Note** you wish to complete, click on **Launch form**. For the purpose of this User Guide, we have selected **Neurosurgery - Cranial.**

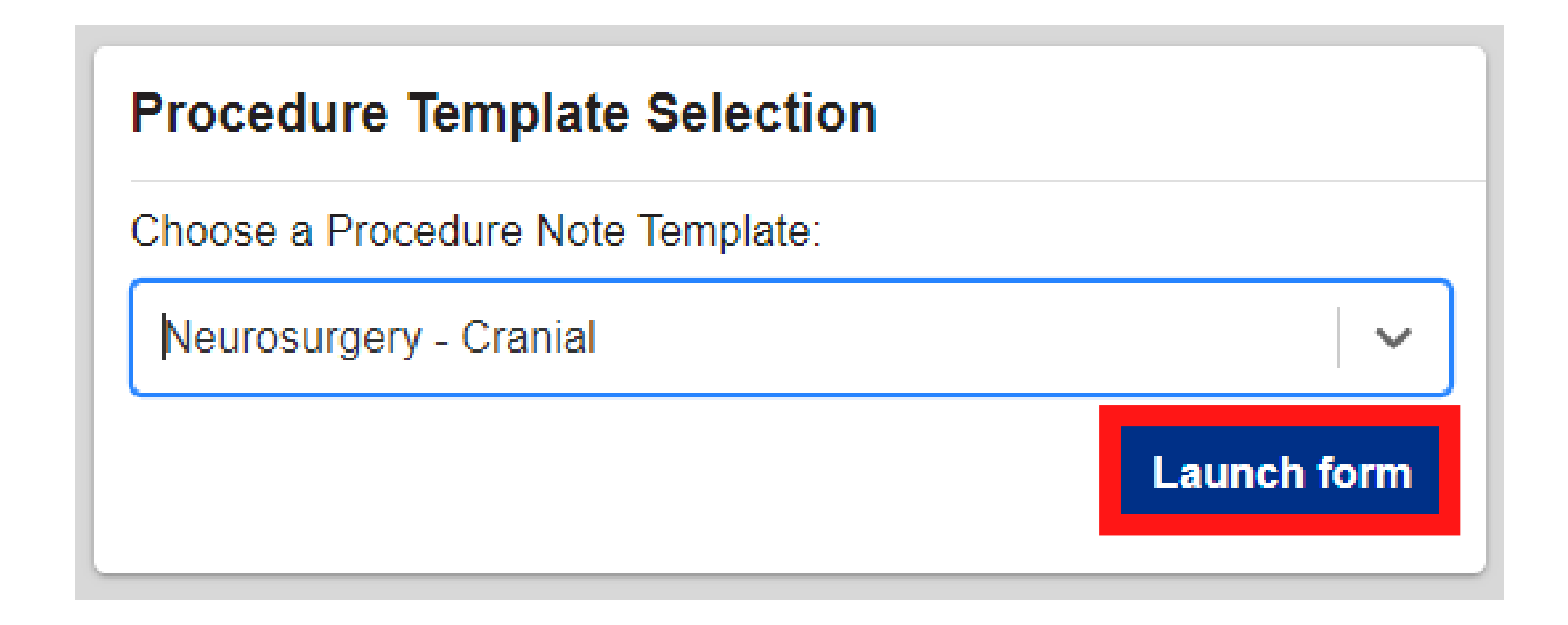

**Please note - These forms may contain pre-populated data and default answers.**

**Please ensure all sections have been reviewed and amended**

#### **appropriately before submitting.**

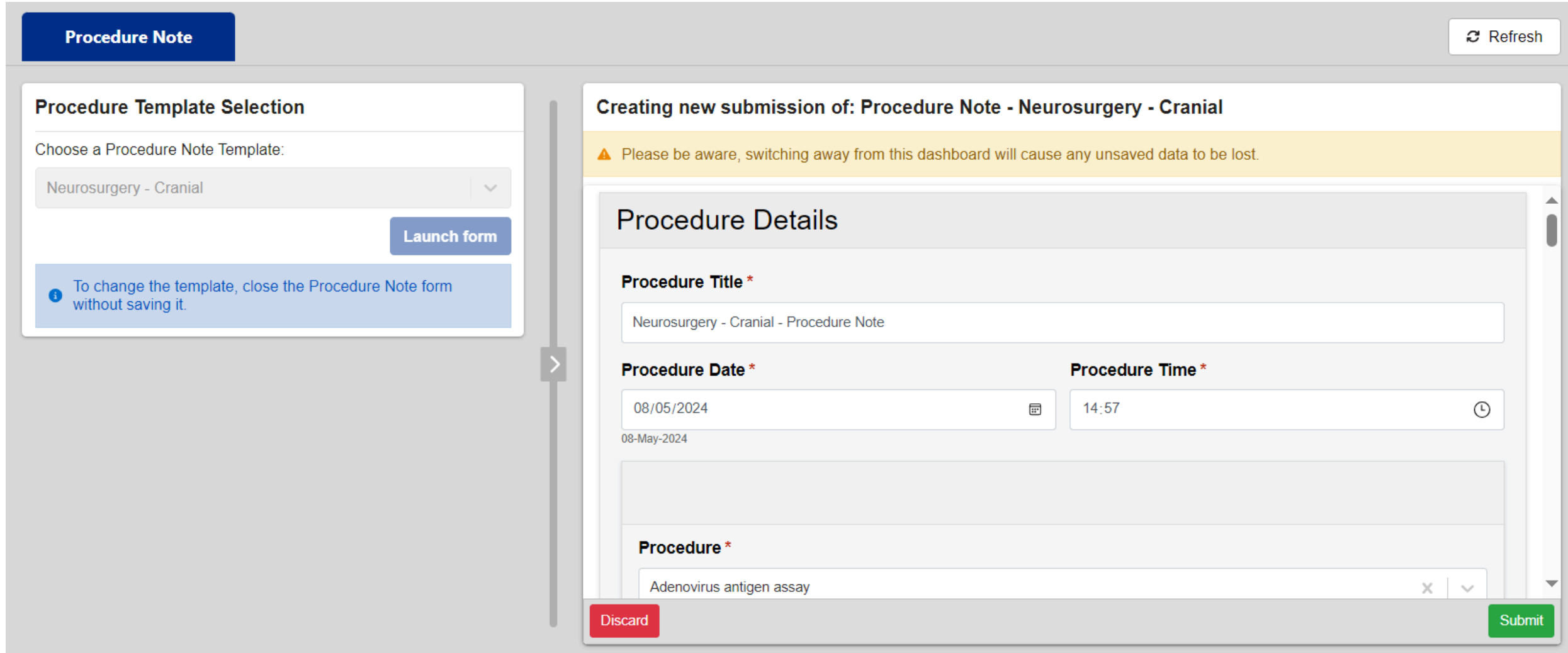

When you have completed the **Procedure Note,** click on the **Submit** button.

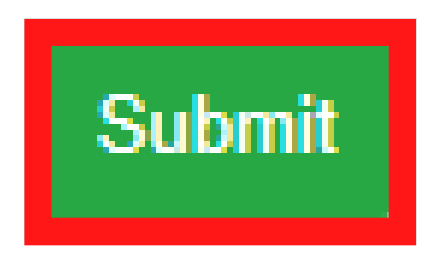

**leedsth-tr.ImplementationTeam@nhs.net or 0113 206 0599**

**For further information please contact:**

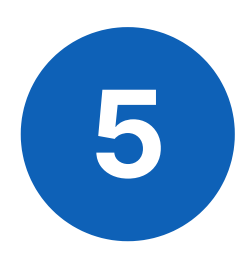

The completed **Procedure Note** will then be visible within it's own **Procedure Note Dashboard.**

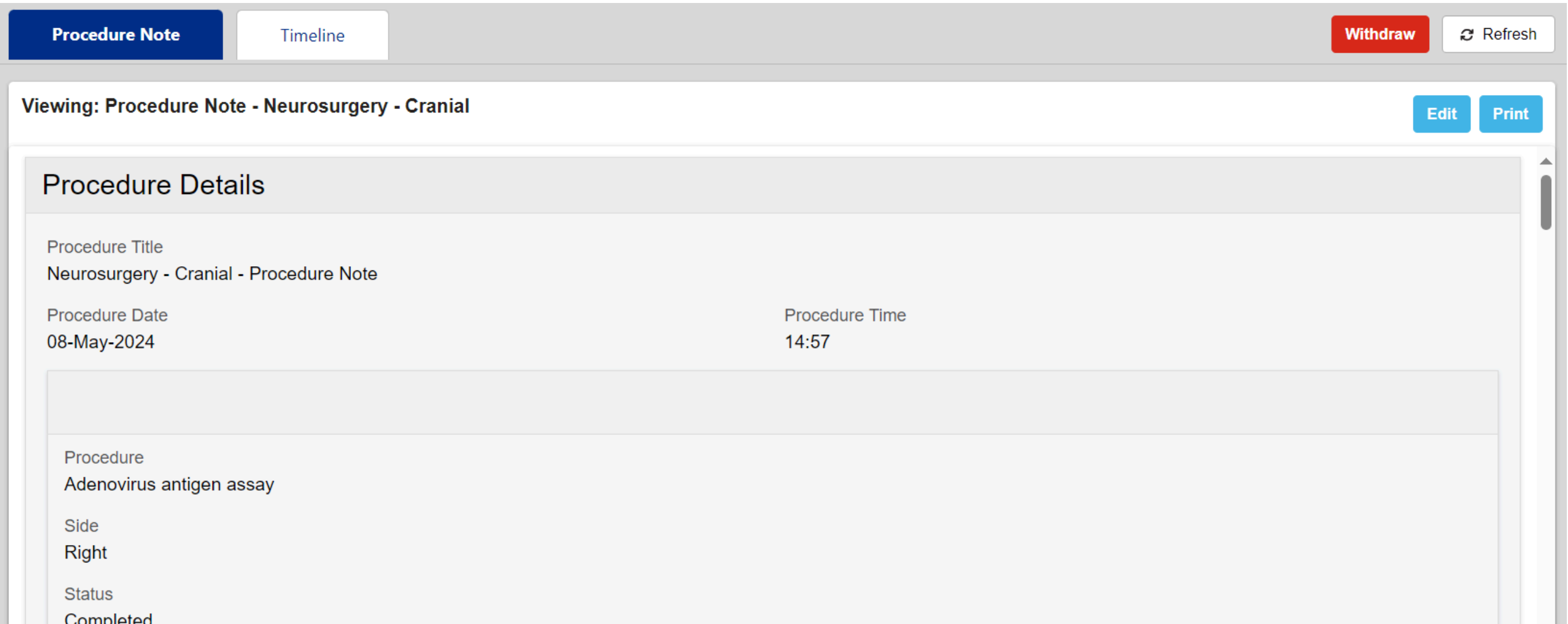

## **Please Note:** To add another **Procedure Note** for your patient, please **repeat the steps** in this User Guide, **starting on [Page](#page-2-0) 3.**

**leedsth-tr.ImplementationTeam@nhs.net or 0113 206 0599**

**For further information please contact:**

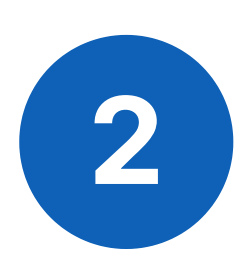

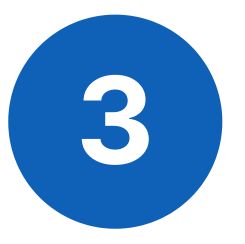

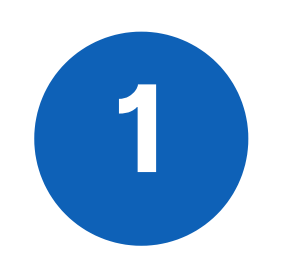

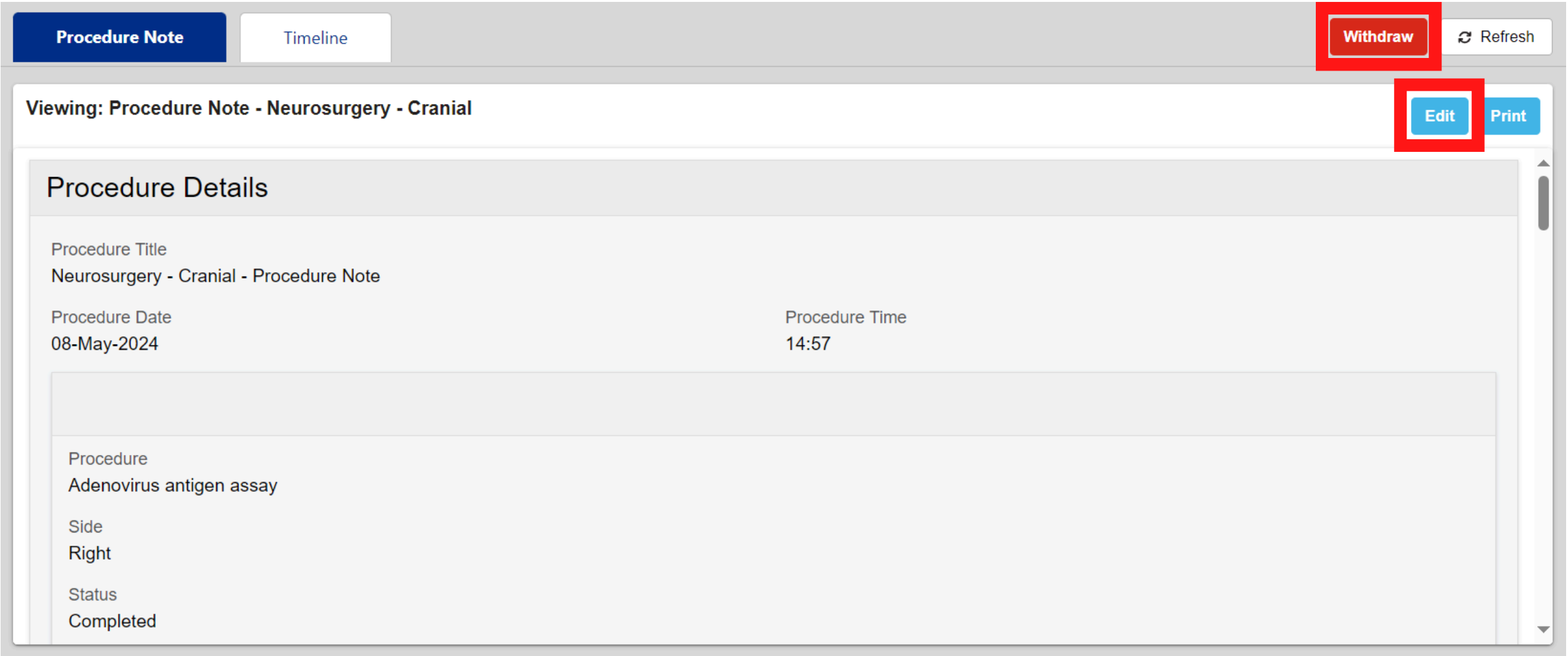

# <span id="page-5-0"></span>**Viewing a Completed Procedure Note**

Navigate to the Patient's **Single Patient View** and click on the **Procedure Note** you wish to view.

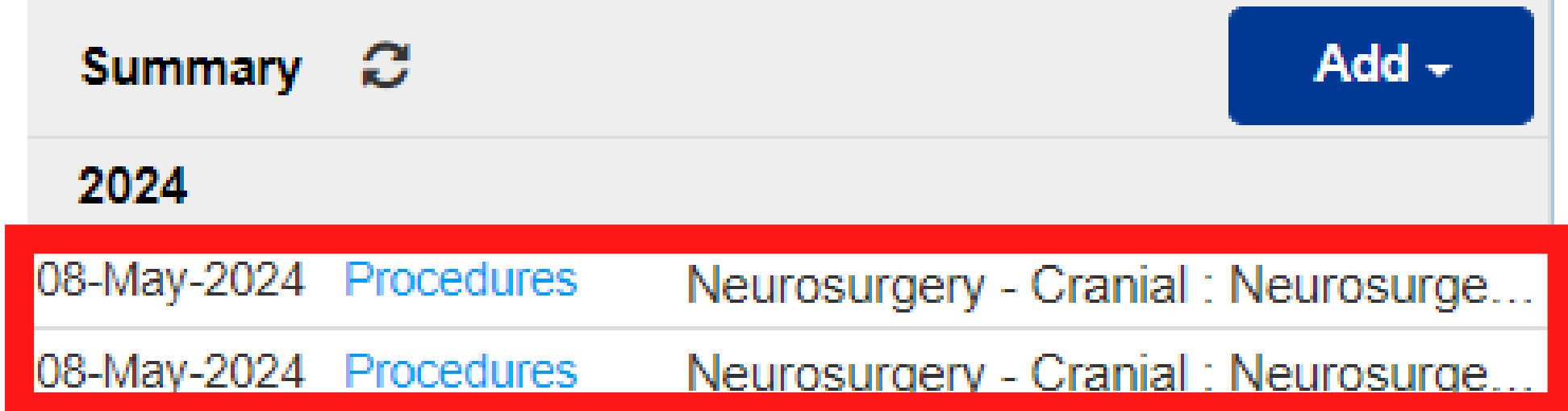

The associated **Procedure Note** will be viewable.

**leedsth-tr.ImplementationTeam@nhs.net or 0113 206 0599**

#### **For further information please contact:**

You can also **Withdraw or Edit** the eForm if required.

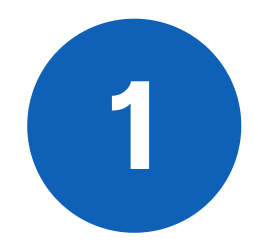

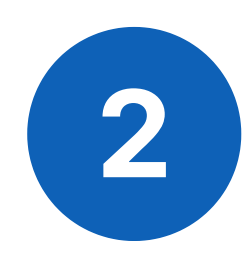

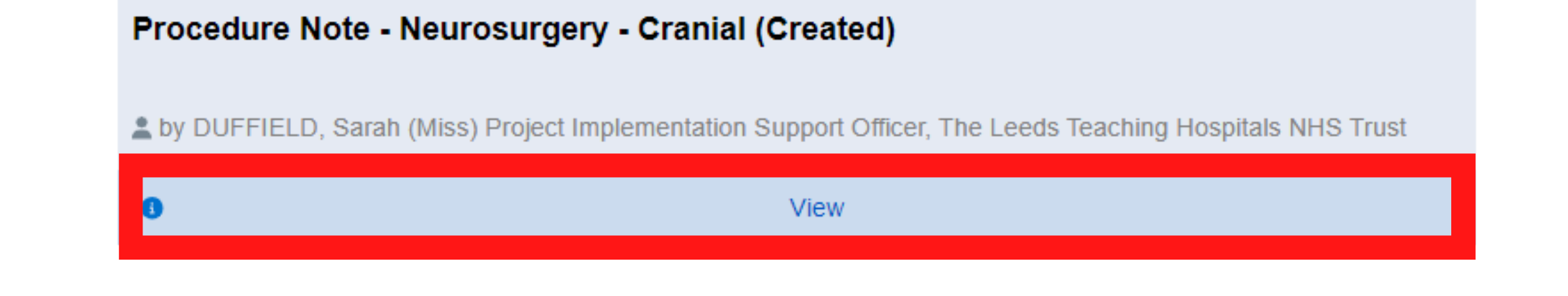

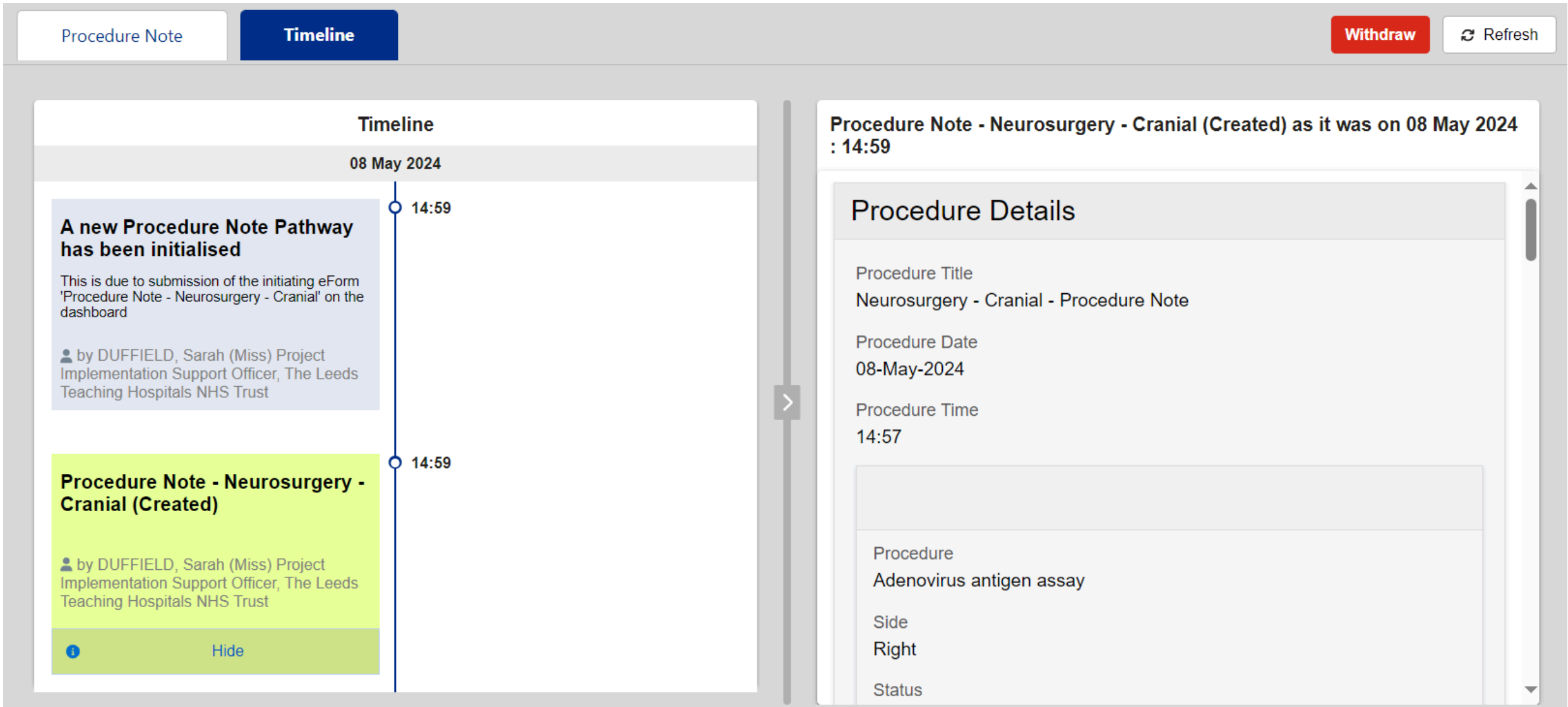

**leedsth-tr.ImplementationTeam@nhs.net or 0113 206 0599**

#### **For further information please contact:**

# <span id="page-6-0"></span>**Timeline**

When viewing the **Procedure Note**, click on the **Timeline** Tab to view the **Timeline.**

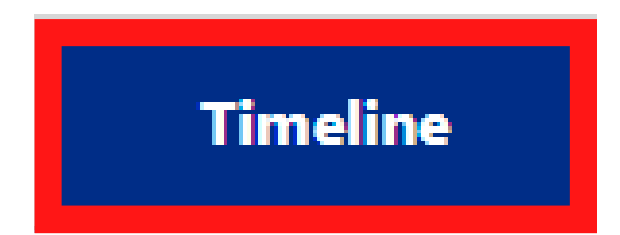

The **Timeline** will then open. Click on **View** (where applicable) to view the entry in **more detail**.

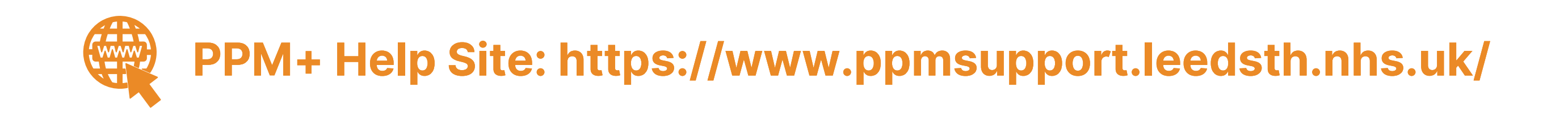

Please contact the **Implementation Team** for Digital Support & Training on PPM+ functionalities.

Ext: 60599

leedsth-tr.ImplementationTeam@nhs.net

## <span id="page-7-0"></span>**Useful Contacts**

Please contact the **Informatics Service Desk** to:

- Reset your password.
- Report a problem you are having within PPM+ functionality.
- Report a data quality problem within PPM+.
- Request new user accounts for PPM+.
- Disable PPM+ accounts for any leavers from your department.

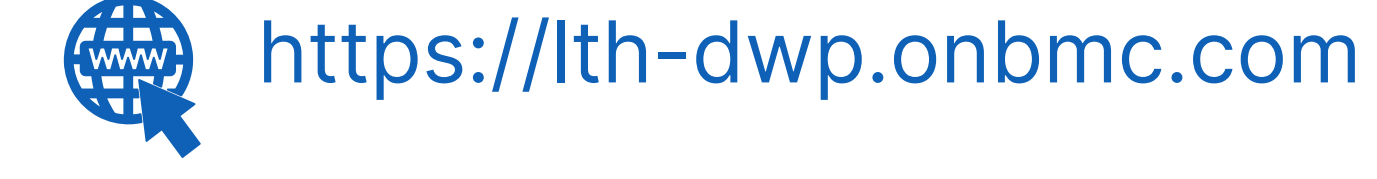

## **Informatics Service Desk**

## Please contact the **IT Training Department** at **ITTraining.LTHT@nhs.net** if you require **further training on PPM+** or any other Clinical System.

**leedsth-tr.ImplementationTeam@nhs.net or 0113 206 0599**

### **For further information please contact:**

**8**